## **SeaTTY**

Questo programma e' adatto per ricevere **bollettini meteo**, **avvisi alla navigazione** e **carte meteo** trasmesse nei modi **RTTY**, **NAVTEX**, e **HF-FAX (WEFAX**), nelle gamme delle onde lunghe e onde corte.

Il programma puo' inoltre decodificare i messaggi nel modo **GMDSS DSC (Digital selective-calling system)** in HF eVHF.

Il software e' in grado di salvare in modo automatico i messaggi vocali **NOAA Weather Radio SAME** e loro intestazioni digitali.

Per usare questo programma non e' richiesto nessun hardware aggiuntivo, e' necessario solo un computer con scheda audio.

Il minimo requisito richiesto inerente alla velocita' del calcolatore e' almeno un Pentium 100.

Come connettere la scheda audio al ricevitore

Panoramica del programma

Modo HF-FAX

Licenza d'uso

Link utili

## **Come connettere la scheda audio al ricevitore**

L'uscita audio del ricevitore deve essere connessa all'ingresso linea o microfono della scheda audio.

Se la scheda audio e' prevista d'ingresso stereo allora connettere insieme il canale drstro e quello sinistro. Il ricevitore deve essere sintonizzato in modo **SSB (LSB o USB),** per decodificare i modi **RTTY,NAVTEX , GMDSS HF/VHF e FAX- HF.** 

E' **MOLTO** importante evitare il sovracarico dell'ingresso della sceda audio.

Se necessario usare un attenuatore esterno per ridurre l'uscita audio del ricevitore, se l'ingresso della scheda audio e' sovracaricato allora non si potranno eliminare le distorsioni dai controlloi del sistema operativo del computer.

La scheda audio dovrebbe supportare in mono "16 bit e 11025 Hz".

Per scegliere la sorgente del segnale (line-in o microfono) e il livello di segnale seguire questi step:

Doppio click sull'icona **Volume** visualizzata nel menu' in basso a destar del monitor, selezionare: **Opzioni => Proprieta' => Registrazione => ok** =>… a questo punto si puo' selezionare l'ingresso del segnale e settarne il livello.

Fare attenzione, nelle opzioni di "**Volume**" di scegliere **REGISTRAZIONE** e non **RIPRODUZIONE.** 

Una volta selezionato l'ingresso del segnale controlla di non sovraccaricarlo con livelli troppo elevati. Se il computer in vostra dotazione dispone di piu' di una scheda audio potra selezionare quella di tuo interesse con questo percorso:

Con il programma aperto seleziona dal menu' **Setup => Interface => Soundcard Number** .

#### **Panoramica del programma**

La finestra di lavoro del programma e' divisa in piu' aree che possono essere personalizzate dall'utente tramite la funzione di definizione dei bordi di Windows.

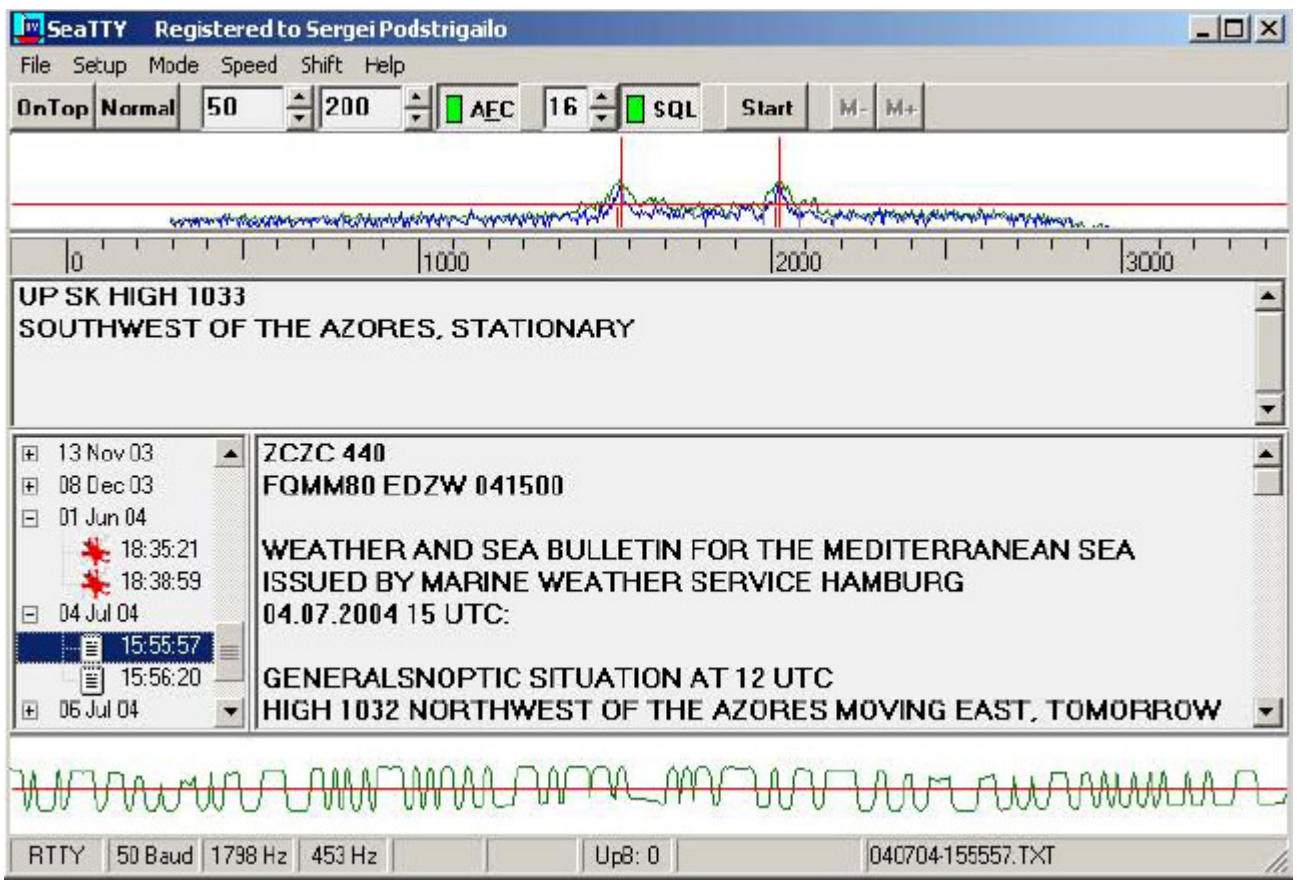

Nella finestra superiore sono mostrati il segnale corrente (segnale blue) e i picchi relativi (segnale verde). Le due linee verticali rosse, indicano le frequenze di lavoro del filtro di decodifica.

Nella modalita' **FAX** determinano le frequenze di **bianco/nero.** 

E' possibile variare la frequenza del segnale ricevuto cliccando in mezzo alle due verticali rosse, ma questo e'subordinato al modo di ricezione.

Nella finestra posta piu' in basso si potra' vedere l'oscillogramma del segnale decodificato. Questa finetra puo' essere nascosta con l'opzione **Setup =>View => Show oscillogram window** .

L'opzione **Setup => Logarithmic => Spectrogram scale** oppure (**Alt-Z**) consente di commutare da logaritmico a lineare la scala dello spettrogramma del segnale ricevuto.

Analogamente l'opzione **Setup => Logarithmic => Spectrogram scale** oppure (**CTRL-Z**) consente di eseguire la stessa funzione ma riferita all'oscillogramma del segnale ricevuto.

La scala logaritmica e' consigliata poiche ' la scala lineare richiede al computer piu' risorse.

L'icona **SQL** permette d'inserire o meno lo squelch e il suo livello puo' essere impostato modificando il valore numerico nella casella alla sua sinistra.

Quando lo squelch e' inserito, nella finestra dello spettrogramma, comparira' una linea rossa orizzontale che ne indichera' la soglia.

L'icona **AFC**, (auto frequency control), consente di avvicinare il piu' possibile le due linee rosse ai picchi del segnale, le caselle numeriche alla sinitra di questa icona, se opportunamente settate, consentono una veloce ricerca dei picchi di segnale, la prima casella rappresenta la deviazione locale di frequenza mentre La seconda indica la deviazione globale di frequenza in Hertz.

La variazione di questi valori incide sulle due linne rosse di lunghezza inferiore nella finestra dello spettrogramma.

Nel modo HF-FAX questo comabdo lavoro solo con i segnali di sincronismo che sono trasmessi solitamente prima dell'immagine vera e propria.

Questo comando **NON** lavora quando sono selezionati i modi NWR-SAME e GMDSS DSC VHF dal momento che le frequenze sono definite da protocolli specifici.

L'icona **Reverse/Normal** definisce la polarita' di decodifica.

Per le stazioni meteo dovrebbe essere settato in **Normal** con ricezione **USB** oppure in **Reverse** con ricezione **LSB** nei modi RTTY, NAVTEX and HF-FAX.

Tenere presente che qualche stazione radioamatoriale e commerciale che emettono in RTTY usano porita' opposte e in modo NWR-SAME questa opzione e' ignorata.

L'icona **Mode** permette di selezionare la ricezione nei modi **RTTY**, **NAVTEX**, **HF-FAX**, **NWR-SAME**, **GMDSS DSC - HF**, **GMDSS DSC - VHF**.

Nel modo HF-FAX vedere capitolo a parte.

In modo RTTY si possono selezionare i comandi di **Speed** e di **Shift** dai rispettivi menu'

Le stazioni metereologi che usano come speed 50Baud e uno shift di 85 Hz quando in onde lunghe e uno shift di 450 Hz quando in onde corte.

I radioamatori usano 45 Baud come speed e 170 Hz comr shift, le stazioni commerciali usano 50 Baud e 170 Hz di shift.

Il menu' di shift consente di selezionare 800 o 300 Hz, il primo e' considerato la deviazione standard, il secondo e' considerato stretto, (narrow), ed e' usato in modalita HF-FAX.

La deviazione narrow e' usata nella banda delle onde lunghe.

Dal menu' **Setup =>Text => Fast sinchronization in NAVTEX** si definisce la modalita' di sicronizzazione quando si e' in modalita' NAVTEX.

Quando questa opzione e' selezionata allora il programma sara ' in grado di eseguire una sincronizzazione molto veloce con il segnale ricevuto, anche se in qualche caso si possono aver degli errori.

L'icona **On Top** quando selezionata pone la finestra del programma in primo piano. Il testo ricevuto e' mostrato in una seconda finestra.

Dal menu' **File => Clear Buffer** si puo' pulire la finestra e se **Setup => Text => Clear RX Window Once a day** e' selezionato allora si avra' la pulizia automatica all'inizio di ogni giorno.

Il programma scrive di quanto ricevuto in una cartella nominata **RAW\_LOGS.** 

Il nome del file, nel log e' espresso con la data di ricezione, per esempio: **01-10-08.TXT** significa 08 Ottobre 2001.

Se l'opzione **Setup->Text->Put time-stamps in raw logs** e' selezionata SeaTTY scrivera' l'ora all'inizio di ogni file nel log.

Tutti i messaggi meteo e le intestazioni SAME iniziano con una sequenza di **ZCZC** e terminano con una sequenza di **NNNN**.

SeaTTY rileva questi caratteri e li scrive nella cartella messaggi e il nome del file e' espresso con data/ora/numero incrementale.

Quattro dopo **ZCZC** in modalita' NAVTEX indicano lo **Station ID,** in modo similare la stessa cosa avviene in modalita' RTTY, se lo Station ID e' rilevato nel messaggio questo sara' incluso nel nome del file.

Per esmpio: **011121-225525-KA56.TXT** e' un messaggio con Station ID KA56 iniziato alle 22.55.25 del 21 Novembre 2001.

Per ridurre il rischio di perdita dei messaggi a causa del QRM di fondo SeaTTY inizia a scrivere il messaggio solo se almeno tre caratteri di ZCZC sono ricevuti.

In modalita' NWR-SAME il programma elabora un messaggio vocale in formato wave e le intestazioni in formato txt, per sempio: **011121-225525.WAV** e **011121-225525.TXT.** 

L'opzione Setup / Other / Ignore EOM in SAME e' usata per ricevere il messaggi vocali dai sistemi i quali trasmettono la sequenza End Of Message prima del messaggio.

In questo caso la misura di un file salvato wave e' definito da **Setup / Other / EOM timeout in SAME, minutes**Setup .

Il filtro di Station ID puo' essere abilitato dalla pagina Setup/Filters.

Se l'opzione Use ID filter in RTTY e' selezionata saranno salvati i messaggi che avranno un ID appropriato.

Analogamente se l'opzione Use ID filter in NAVTEX e' selezionata saranno salvati i messaggi che avranno un ID appropriato nel modo NAVTEX.

La lista dei filtri include 4-sybol mask, che consistono di: lettere "?", e "#" simboli. "?" significa qualsiasi lettera, "# significa qualsiasi simbolo.

Il comando Add aggiunge un filtro mentre il comando Delete cancella il filtro dalla lista.

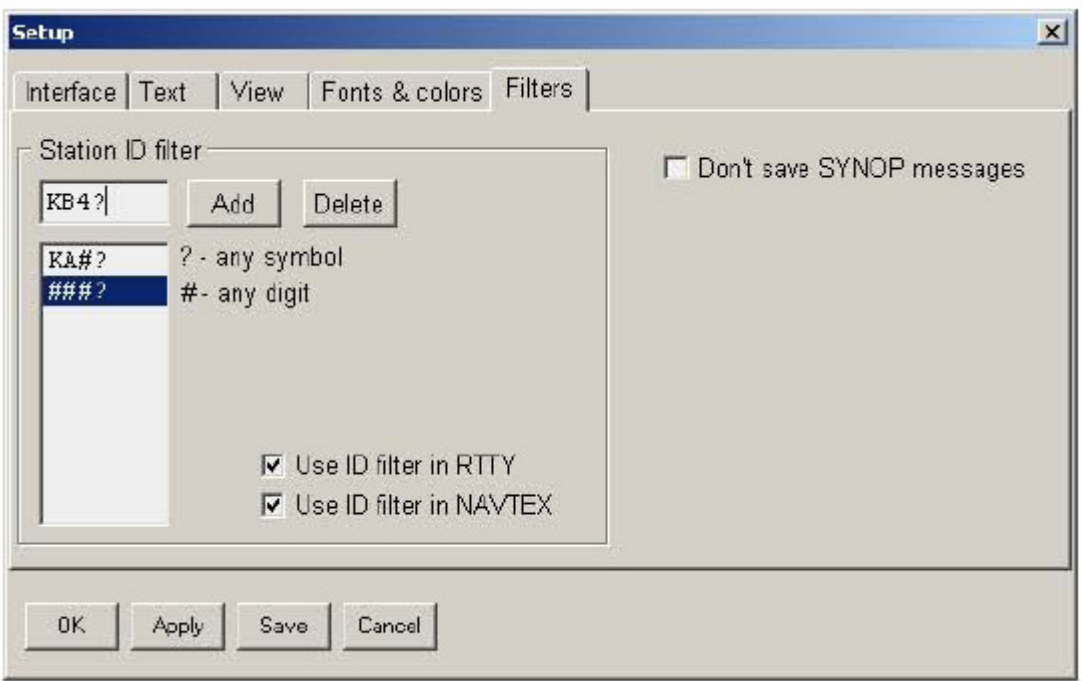

Se l'opzioneSetup->Filters->Don't save SYNOP messages e' selezionata SeaTTY non salva I messaggi SYNOP, anche perche' questi messaggi non sono leggibili.

L'opzione Setup->Text->Use UTC time definisce l'uso dell'orairo locale oppure UTC.

In HF-FAX mode il comando Start consente di ricevere il messaggio manualmente,il comando Stop consente di fermarlo.

Le immaggini ricevute in modo HF-FAX sono salvate nella cartella "Messages", il file sara' nominato con questo formato 030710-153027.PNG che significa salvato il 10 Luglio 2003 alle ore 15:30:30.

Nella finestra in basso a sinistra sono mostrati dei file testo oppure file d' immagini delle ricezioni effettuate.

Per aprirli fare doppio click col pulsante sinistro del mouse oppure uno solo con il pulsante destro.

Nel caso d'immagini di fax si possono usare i pulsanti M- e M+ per canbiare la scala d'ingrandimento.

L'opzione **Unshift On Space** puo' essere attivata tramite **Setup -> Text -> Unshift on space**, quando questa opzione e' selezionata" viene attivata la ricezione in modalita' lettere anziche' simboli dopo aver ricevuto il segnale di spazio o cambio riga.

L'opzione **Setup->Text->RTTY alphabet->English charset, Setup->Text->RTTY alphabet->Russian charset, Setup->Text->RTTY alphabet->Swedish Charset and "Setup->Text->RTTY alphabet ->English/Russian Extended charset** seleziona l'alfabeto che si vuole usare.

L'opzione **Setup->Text->Extended Baudo**t se selezionata commuta sulla tabella piu' estesa, (con caratteri maiuscoli e minuscoli).

Il comando **File->Open Wave Capture File** permette di salvare in formato "wave" quanto ricevuto dalla scheda audio.

**File->Close Wave Capture File**, permette di chiudere l'operazione di "save" del file.

**Alt-V** puo' essere usato per aprire chiudere l'operazione di salvataggio del file.

Tenere presente che un minuto di registrazione occupa circa 1Mb di spazio su HD.

SeaTTY e' in grado di decodificare un segnale da un file in formato WAVE.

Il file interessato puo' essere selezionato da **File->Decode From File**.

Il file deve essere Windows PCM file, senza compressioni.

Il campionamento dovrebbe essere di 11025, 22050 o di 44100 HZ.

I parametri consigliati sono: audio mono, 16 bit, 11025 Hz.

Le caratteristiche del video possono essere cambiate da Setup->Fonts & colors.

Il metodo per correggere la variazione di campionamento della scheda audio rispetto al valore preimpostato di 11025 Hz puo' essere eseguita con la correzione dell'inclinazione dell'immagine in modalita' HF-FAX, in questo caso vedere il menu' di **Setup => FAX.** 

Per i dettagli vedere qui.

Il numero mostrato nella casella UpB indica dei segnali ricevuti ma non registrati, se questo valore supera il valore di 10 verra', quasi sicuramente compromessa la velocita del computer.

In questo caso occcorre chiudere tutte le applicazioni non necessarie.

## **HF-FAX mode**

In moodalita' HF-FAX si aprira' questa finestra.

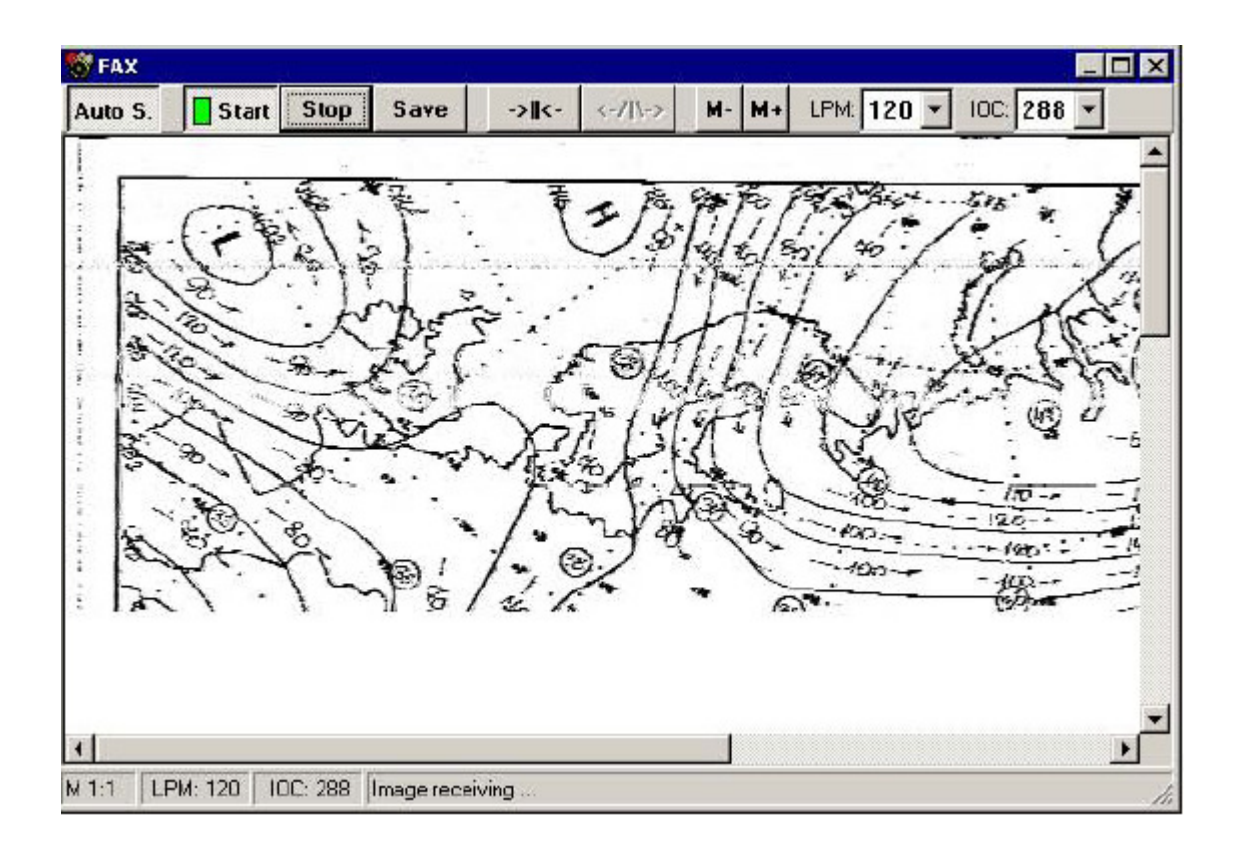

Il comando **Auto S** abilita la funzione di auto start/autostop dell'immagine fax, questo dipende dal tono di APT, che quando ricevuto, abilita SeaTTy alla ricezione in modo automatico.

Quando il programma ricevera' il tono di stop l'immagine sara' salvata in modo automatico.

La soglia dei comandi di auto start/autistop puo' essere regolata da S**etup/FAX**.

La sequenza di start e' espressa con dei toni di biaco/nero alla frequenza di 300 o 675 Hz.

Il segnale di stop immagine ha la frequenza di 450 Hz.

I comandi di **Start/Stop** danno l'inizio e la fine del messaggio fax in modo manuale, per salvare l'immagine questa deve essere fermata.

Questo comando, **->||<-,** permette di centrare l'immagine ricevuta in senso orrizontale.

Questa funzione puo' essere eseguita anche durante la ricezione.

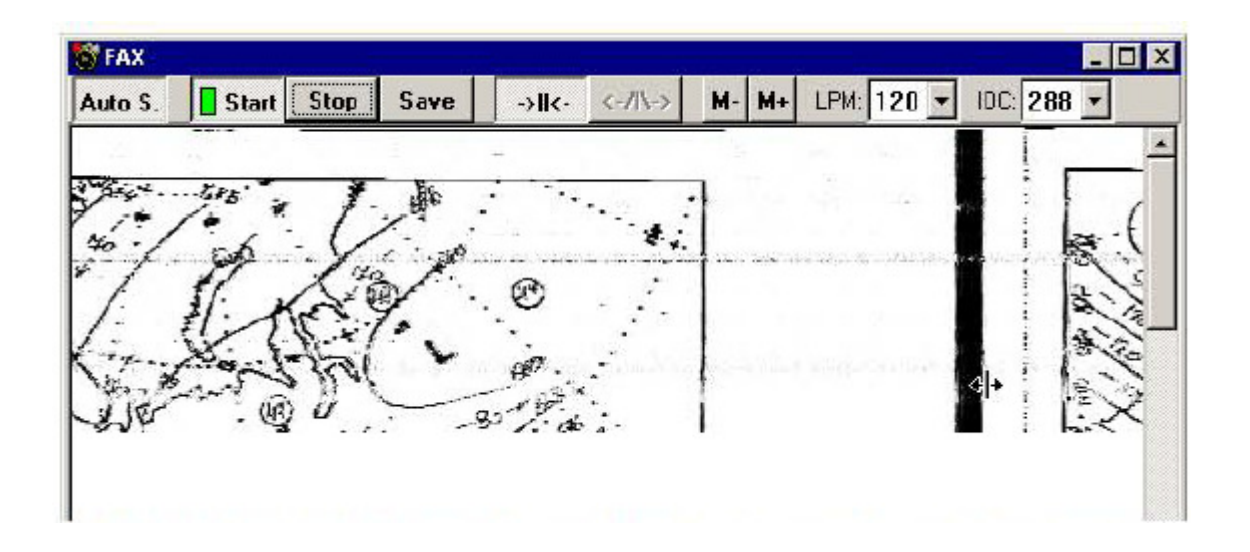

Questo comando, **<-/|\->**, permette di correggere l'inclinazione di cui potrebbe essere affetta l'immagine che stiamo ricevendo.

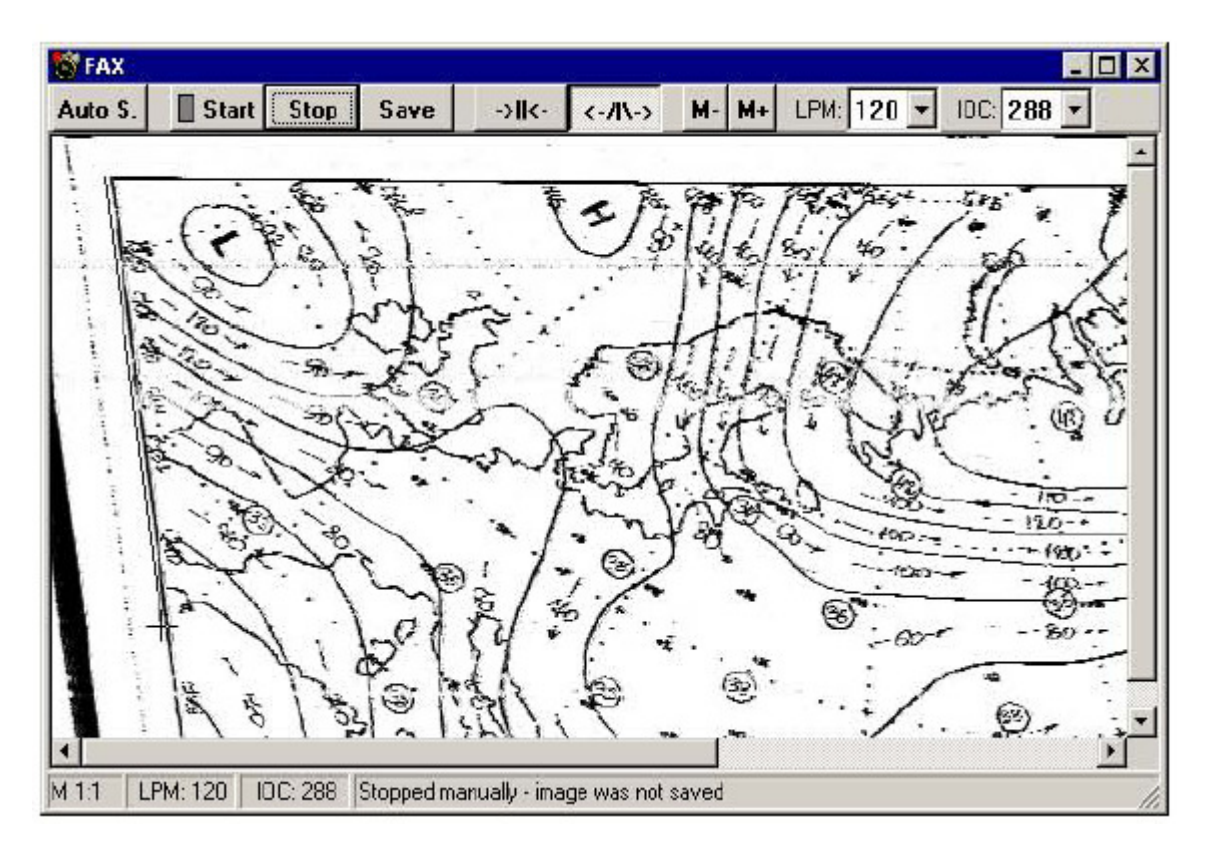

Quando abbiamo a disposizione un'immagine ricevuta selezionare **Stop** e selezionare il comando **<-/|\->.** 

A questo punto individuare nell'immagine una linea che dovrebbe essere verticale.

Con il tasto sinistro del mouse fare click nella parte alta della linea e un altro click nella parte bassa.

Una finestra comparira' comunicando il nuovo valore di campionamento della scheda audio.

Premere OK per registrare il nuovo valore e l'immagine si raddrizzera'.

**LPM** e **IOC** sono parametri che SeaTTY prova a riconoscere in automatico, se non fosse possible meglio introdurre manualmente i valori da programma.

# **Licenza d'uso**

Potete distribuire copie del programma osservando le due condizioni seguenti:

- **1. Se lo fate gratuitamente.**
- **2. Se distribuite l'archivio originale senza modifiche.**

Il programma viene distribuito come "Shareware". Puoi usarlo in modo gratuito per 30 giornil,se desideri continua ad usare questo software dopo il periodo di valutazione allora devi fare il pagamento della registrazione all'autore. La copia non registrata di CwGet ha alcune caratteristiche disabilitate.

Per effettuare il pagamento di, (**\$45 or 35 Euro**), lanciate CwGet e selezionate il menu "Help->Register!". Oppure, aperto il vostro browser Internet, andate ad uno dei seguenti URL:

https://secure.avangate.com/order/checkout.php?PRODS=1541504&QTY=1

https://www.regnow.com/softsell/nph-softsell.cgi?item=3043-3

Il codice di registrazione verra mandato via e-mail, nel caso questo non pervenisse allora contattare http://www.dxsoft.com/support/ per ottenere il codice registrazione.

## **Links utili**

In Internet potrete trovare, tramite questi link, utili informazioni su come usare correttamente SeaTTY. NWR-SAME description - http://www.weather.gov/nwr/nwrsame.htm GMDSS DSC description - http://www.navcen.uscg.gov/?pageName=mtDsc http://hffax.de/ http://www.dxradio.co.uk/ Soundcard interfaces review - http://www.qsl.net/wm2u/interface.html

NavtMsgs - http://home.planet.nl/~hagem358/Navt\_GB.htm

Controllare anche software gratuiti che possono essere condivisi con SeaTTY....